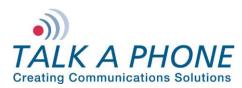

# I. Introduction

This guide provides general instructions for integration of the **VOIP-500 Series Phone/WEBS Paging Modules** with a Rave Mobile Safety account. Please read this instruction set completely before making any changes to the system. For detailed VOIP-500 Series Phone setup instructions, please consult the **VOIP-500 Series Phone Manual**.

# II. <u>Prerequisites</u>

- VOIP-500 Series Phone/WEBS Paging Modules registered to receive direct inward dialing (DID) service calls and DTMF through a SIP proxy or registrar
- SIP proxy/registrar setup with direct inward dialing (DID) service
- Rave Mobile Safety account
- Network access to the Rave Mobile Safety account and VOIP-500 Series Phone/WEBS Paging Module

### III. Talk-A-Phone VOIP-500 Series Phone/Paging Modules Configuration

- 1. In the VOIP-500 main menu, select **VOIP > Paging Settings**.
- Enter the following fields on the Paging Settings page. Then click Apply.
   Select Paging Output: Choose Speaker if a standalone VOIP-500 or WEBS-PA-1 Choose Line Level Output if a WEBS-CM-2, WEBS-PA-2IP, or connected to a WEBS Tower

Add gain to incoming page before sending to specified output:

Output Gain: Range from 1-20, default setting is 20.

Automatically activate paging for inbound Phone calls: Select No, as we need to use DTMF tones to be able to select specific devices.

### Key code to activate paging during an inbound call is:

Select this check box and enter desired code.

#### Key code to deactivate paging during an inbound call is:

Select this check box if needed and enter desired code.

| TALK A PHON<br>Creating Communications Solut                                                                                                    | VE VoIP Phone                                                                                                    | Apply | Refresh | Help | Logout |
|----------------------------------------------------------------------------------------------------|----------------------------------------------------------------------------------------------------|-------|---------|------|--------|
| Home                                                                                                    | Paging Settings                                                                                                    |       |         |      |        |
| Maintenance Network VoIP Number Lists Phone Settings Audio Settings Call Parameters Paging Settings Devices Digital Outputs Voice Messages Authentication Reboot | <ul> <li>Select paging output : <ul> <li>Speaker</li> <li>Line Level Output</li> </ul> </li> <li>Add gain to incoming page before sending to specified paging output : <ul> <li>Output Gain 4 ▼</li> </ul> </li> <li>Automatically activate paging for inbound phone calls: <ul> <li>Yes ● No</li> </ul> </li> <li>Yes ● No</li> <li>Yes code to activate paging during an inbound phone call is *71</li> <li>Key code to deactivate paging during an inbound phone call is *72</li> </ul> <li>Registration status with WEBS® Contact Server : <ul> <li>Ourgistered</li> </ul> </li> <li>Clear registration : <ul> <li>Deregister</li> </ul> </li> |       |         |      |        |

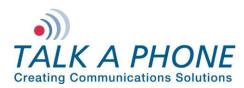

# **VOIP-500 Series Phone/WEBS Paging Modules**

**Rave Mobile Safety Integration Guide** 

 If Line Level Output was selected in Step 2, then the VOIP-500 may need to be configured to activate an amplifier via an Auxiliary Output. From the VOIP-500 Main Menu select Devices > Auxiliary Outputs.

| VoIP Phone VoIP Phone Apply Refresh Help Logout |                                                                                     |  |  |  |  |
|-------------------------------------------------|-------------------------------------------------------------------------------------|--|--|--|--|
| Home                                            | Auxiliary Outputs                                                                   |  |  |  |  |
| Maintenance                                     |                                                                                     |  |  |  |  |
| Network                                         | Select Auxiliary Output 1 v and assign a label of Aux Label 1                       |  |  |  |  |
| VoIP                                            |                                                                                     |  |  |  |  |
| Devices                                         | Activate Auxiliary Output upon events :<br>Button Events                            |  |  |  |  |
| Buttons                                         | Call with Button #1 is INITIATED v for ENTIRE CALL v with duration of 10 seconds.   |  |  |  |  |
| LEDs                                            |                                                                                     |  |  |  |  |
| Auxiliary Inputs<br>Auxiliary Outputs           |                                                                                     |  |  |  |  |
| Digital Outputs                                 | Auxiliary Input Events                                                              |  |  |  |  |
| Voice Messages                                  | Auxiliary Input 1 is activated during :                                             |  |  |  |  |
| Authentication                                  | Active call state for ENTIRE CALL v with duration of 10 seconds.                    |  |  |  |  |
| Reboot                                          | Idle state for CONTINUOUS with duration of 10 seconds.                              |  |  |  |  |
|                                                 | Auxiliary Input 1 is deactivated during :                                           |  |  |  |  |
|                                                 | Active call state for ENTIRE CALL v with duration of 10 seconds.                    |  |  |  |  |
|                                                 | Idle state for CONTINUOUS with duration of 10 seconds.                              |  |  |  |  |
|                                                 | Auxiliary Input 2 is activated during :                                             |  |  |  |  |
|                                                 | Active call state for ENTIRE CALL v with duration of 10 seconds.                    |  |  |  |  |
|                                                 | Idle state for CONTINUOUS vith duration of 10 seconds.                              |  |  |  |  |
|                                                 | Auxiliary Input 2 is deactivated during :                                           |  |  |  |  |
|                                                 | Active call state for ENTIRE CALL v with duration of 10 seconds.                    |  |  |  |  |
|                                                 | Idle state for CONTINUOUS with duration of 10 seconds.                              |  |  |  |  |
|                                                 | Auxiliary Input 3 is activated during :                                             |  |  |  |  |
|                                                 | Active call state for ENTIRE CALL 💌 with duration of 10 seconds.                    |  |  |  |  |
|                                                 | Idle state for CONTINUOUS vith duration of 10 seconds.                              |  |  |  |  |
|                                                 | Auxiliary Input 3 is deactivated during :                                           |  |  |  |  |
|                                                 | Active call state for ENTIRE CALL v with duration of 10 seconds.                    |  |  |  |  |
|                                                 | Idle state for CONTINUOUS with duration of 10 seconds.                              |  |  |  |  |
|                                                 | Remote Side Key Codes                                                               |  |  |  |  |
|                                                 | Key code *71 is entered by Remote Side for ENTIRE CALL vith duration of 10 seconds. |  |  |  |  |

- 4. From the dropdown menu at the top of the page, select the Auxiliary Output that is being used to activate the amplifier.
- 5. Under Activate Auxiliary Output upon events, scroll down to Remote Side Key Codes. Check the box and then enter the key code to activate the amplifier. This can be the same as the code used in Step 2.

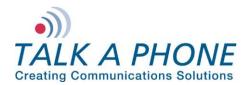

# **VOIP-500 Series Phone/WEBS Paging Modules**

**Rave Mobile Safety Integration Guide** 

- 6. Select Authentication from the VOIP-500 Main Menu.
- 7. Authentication to activate Auxiliary Outputs can be enabled if desired. Complete the following steps and then click **Apply**.

# **DTMF Access Code:**

Guard Access Code always begins with \*4\* and then the code desired followed by a \*.

Aux. Output Activation/Deactivation: If authentication is desired check this box.

| •))<br>TALK A PHON              |                                                      | VoIP Phone                       |  |       |         |      |        |
|---------------------------------|------------------------------------------------------|----------------------------------|--|-------|---------|------|--------|
| Creating Communications Solutio | ons®                                                 |                                  |  | Apply | Refresh | Help | Logout |
| Home                            | Authentication                                       |                                  |  |       |         |      |        |
| Maintenance                     |                                                      |                                  |  |       |         |      |        |
| Network                         | Authentication for HTTP Management Interface :       |                                  |  |       |         |      |        |
| VoIP                            | Username                                             | admin                            |  |       |         |      |        |
| Devices                         | Password                                             |                                  |  |       |         |      |        |
| Buttons                         |                                                      |                                  |  |       |         |      |        |
| LEDs                            | Confirm Password                                     |                                  |  |       |         |      |        |
| Auxiliary Inputs                | DTMF Authentication Code :                           |                                  |  |       |         |      |        |
| Auxiliary Outputs               | Guard Access Code *4* *                              |                                  |  |       |         |      |        |
| Digital Outputs                 | Require DTMF Authentication Code for the following : |                                  |  |       |         |      |        |
| Voice Messages                  |                                                      |                                  |  |       |         |      |        |
| Authentication                  | Volume adjustments during call                       |                                  |  |       |         |      |        |
| Reboot                          | Speaker and Microphone control during call           |                                  |  |       |         |      |        |
|                                 | Voice Messages                                       |                                  |  |       |         |      |        |
|                                 | Aux. Output Activation/Deactivation                  |                                  |  |       |         |      |        |
|                                 | "Help on the \                                       | Vay" LED Activation/Deactivation |  |       |         |      |        |
|                                 | Check 'SSH' and click on 'Apply' to enable SSH :     |                                  |  |       |         |      |        |
|                                 | SSH                                                  |                                  |  |       |         |      |        |
|                                 | Authentication for SSH                               | Interface :                      |  |       |         |      |        |
|                                 | Username                                             | root                             |  |       |         |      |        |
|                                 | Password                                             |                                  |  |       |         |      |        |
|                                 | Confirm Password                                     |                                  |  |       |         |      |        |
|                                 |                                                      |                                  |  |       |         |      |        |

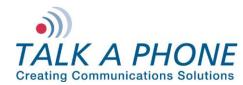

# IV. Rave Mobile Safety Basic Configuration

Basic instructions for integrating a **VOIP-500 Series Phone/WEBS Paging Module** with Rave Mobile Safety are included. Advanced setup of Rave Mobile Safety features is outside the scope of this document.

- 1. Using a web browser, log in to your Rave Mobile Safety account.
- From the "My Account" screen, click "Add" to add the direct inward dialing (DID) phone number of a VOIP-500 Series Phone/WEBS Paging Module. In the United States, a DID phone number is typically comprised of 10-digits (i.e. 3-digit area code + 7-digit phone number).

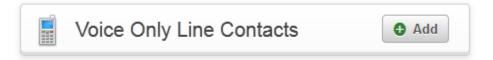

3. Within the "Voice Only Line" page, simply enter the 10-digit Phone Number of the VOIP-500 Series Phone/WEBS Paging Module and use the Extension field to provide the DTMF code as configured earlier.

| Voice Only Line |             |
|-----------------|-------------|
| Phone Number    | Extension ? |
| Save Cancel     |             |

4. Click Save.